## 6. 自宅での **Wi-Fi** の接続方法

## **6.1.** 自宅の **Wi-Fi** 環境を追加する(初回)

右下の「時刻マーク」をクリックします。

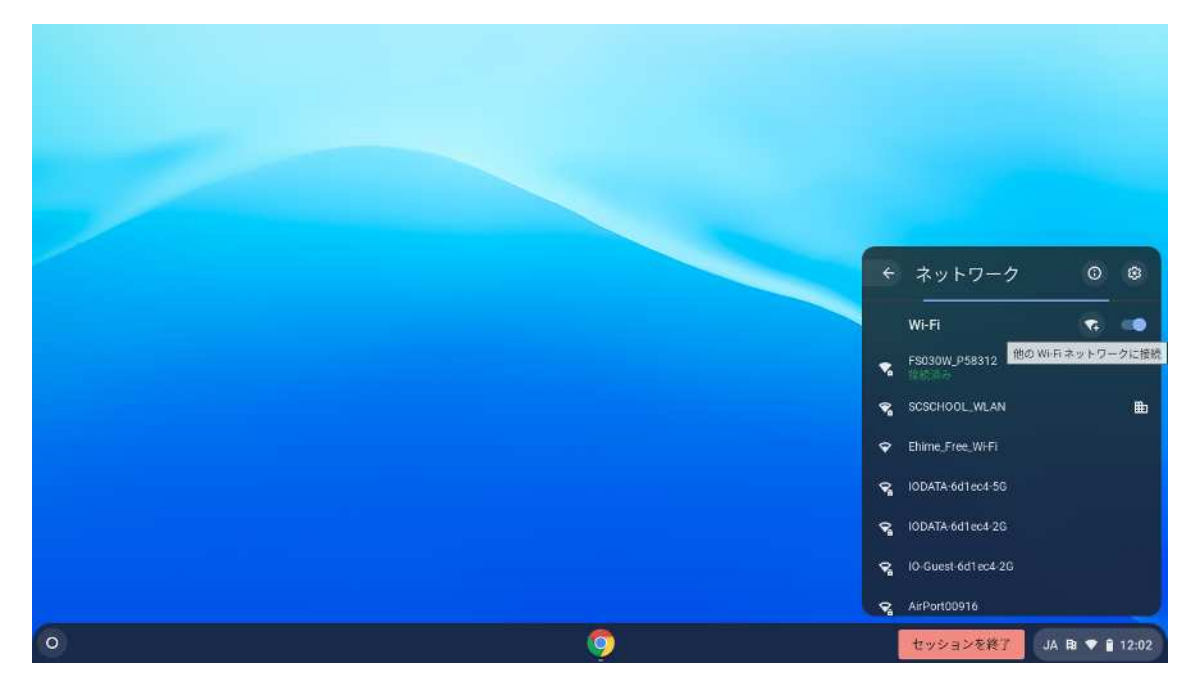

Wi-Fi の右にある「Wi-Fi +」のアイコンをクリックします。

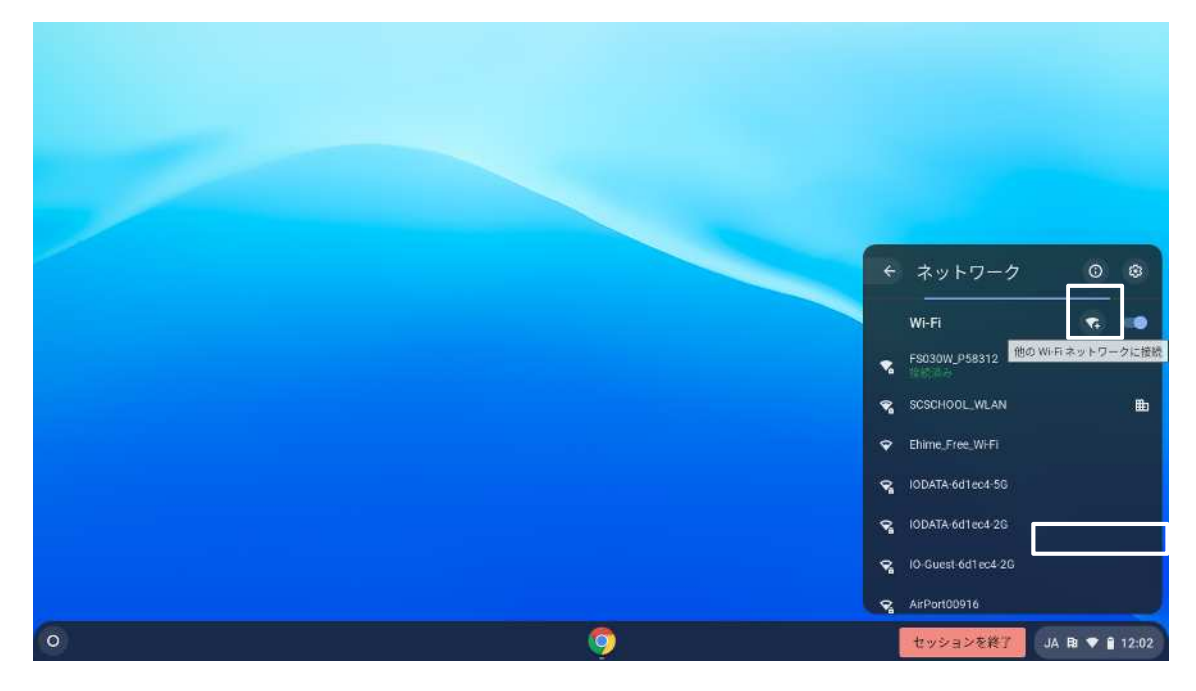

「Wi-Fi ネットワークへの接続」で家庭で使用している Wi-Fi 機器の「SSID」を入力しま す。

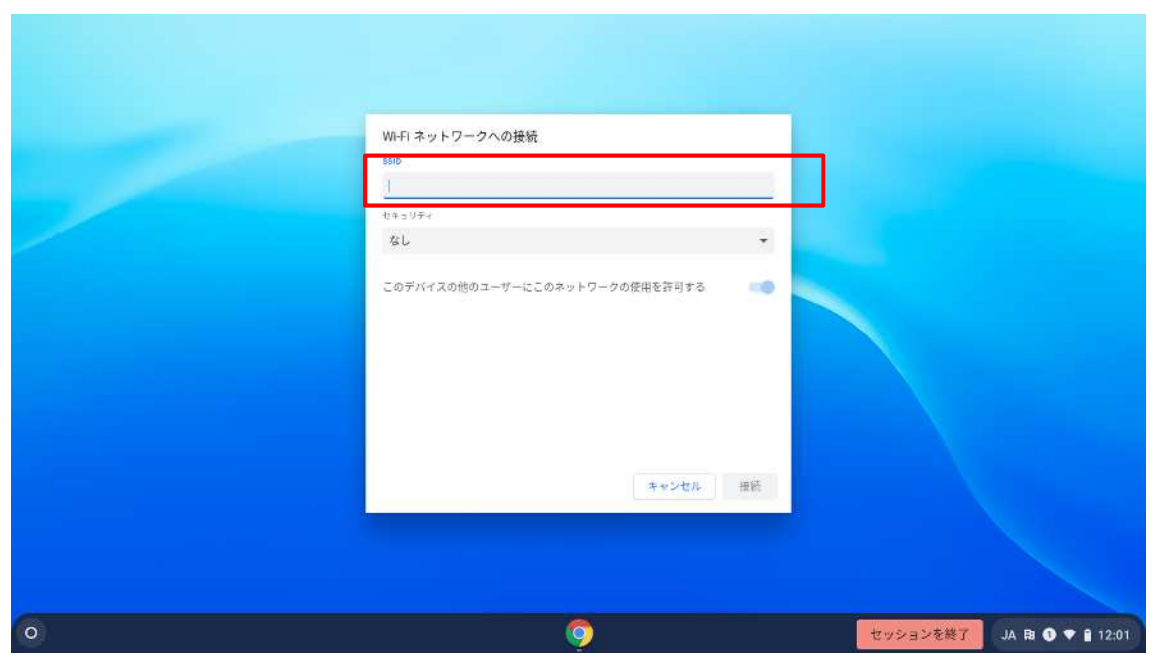

セキュリティ欄は「PSK」を選択し、パスワード欄に家庭で使用している Wi-Fi 機器の 「パスワード」を入力します。

「接続」をクリックします。

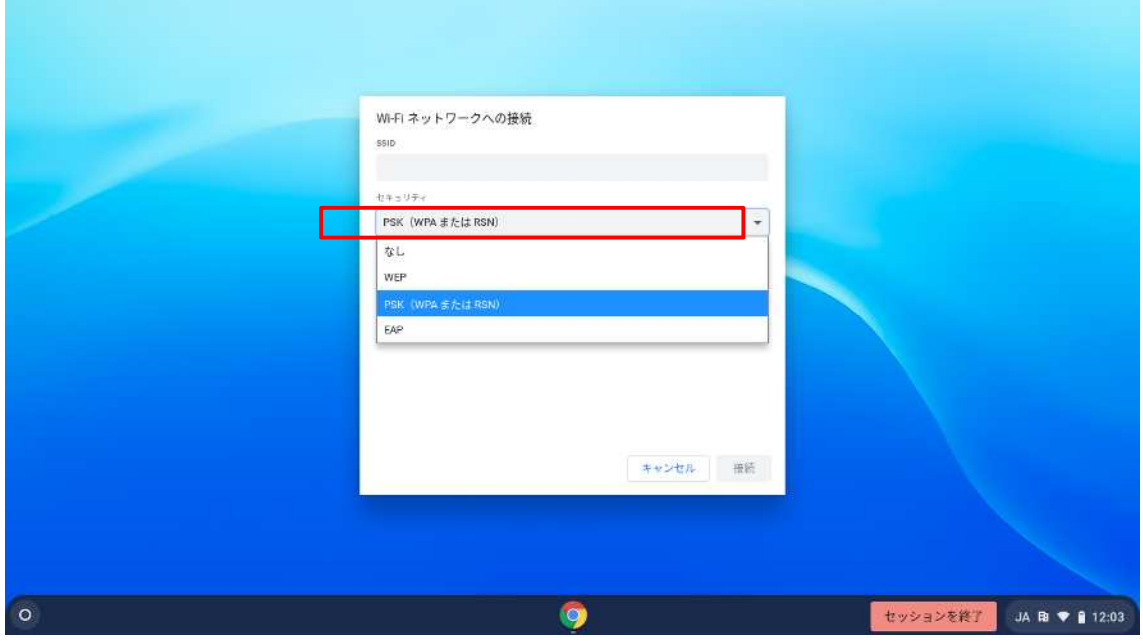

ネットワークが接続されたことを確認します。 ※学校内の Wi-Fi は「SCSCHOOL\_WLAN」です。家庭では絶対に削除しないようしてく ださい。

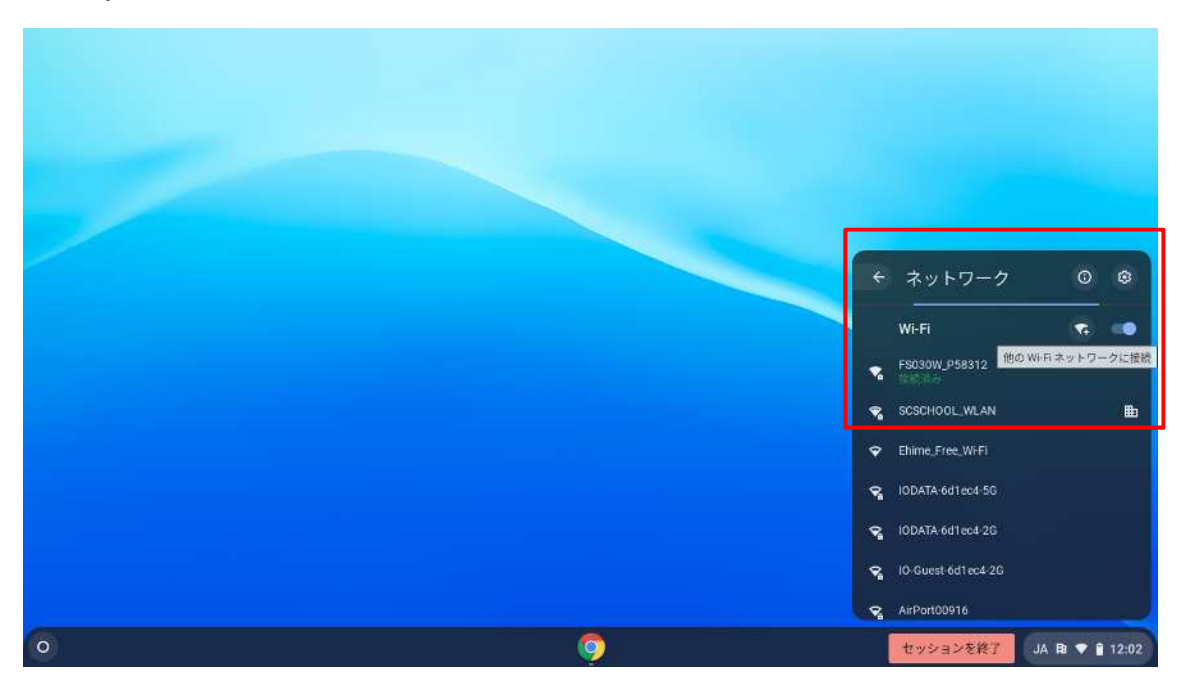

# **6.2.** 自宅の **Wi-Fi** 環境に接続する(**2** 回目以降)

※学校へ持ち込んだときは校内 Wi-Fi に、家庭で起動したときは家庭用の Wi-Fi に自 動で接続しますが、自動で接続しない場合は下記のとおり作業を行ってください。

右下の「時刻マーク」をクリックします。

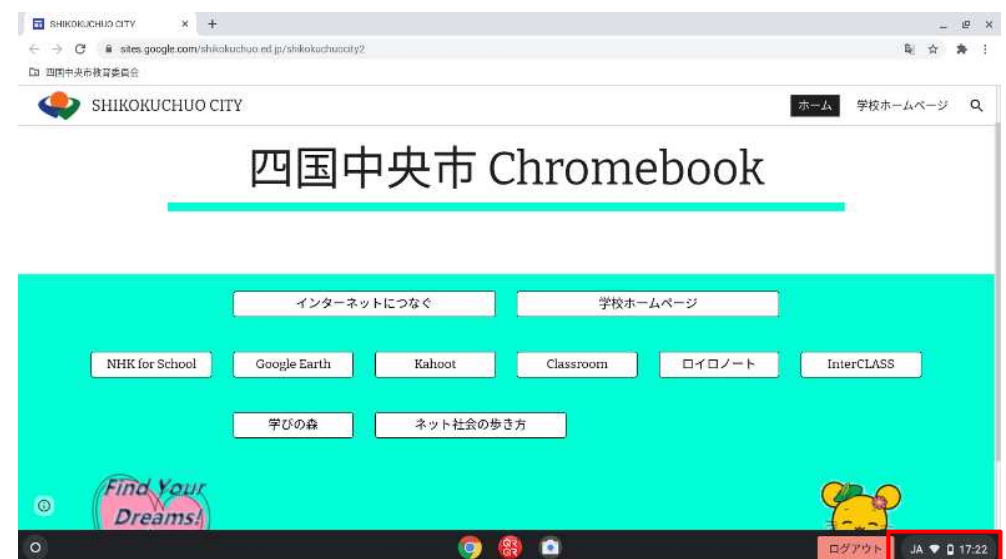

Wi-Fi マーク下の SSID 名をクリックします。

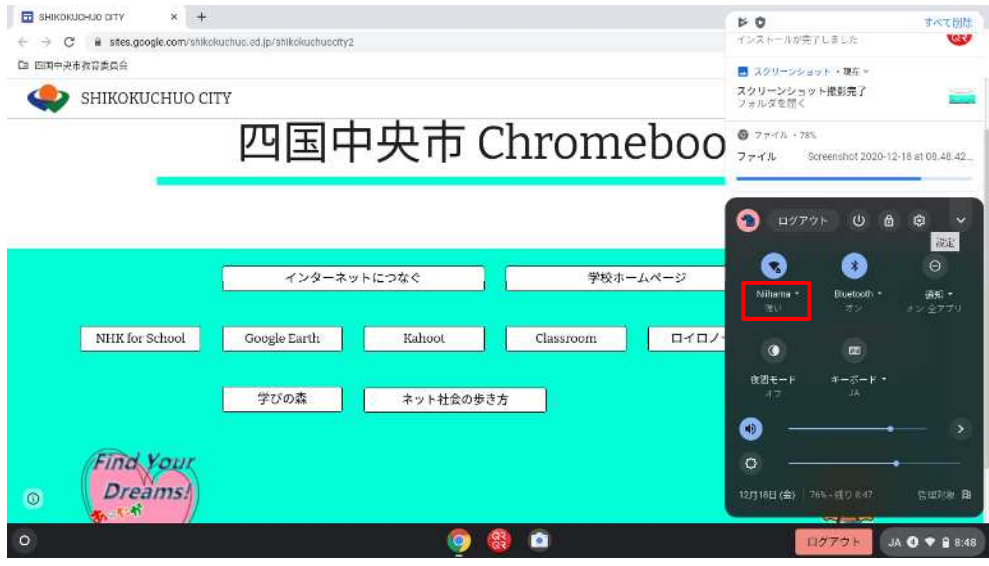

一覧より、自宅の SSID をクリックします。

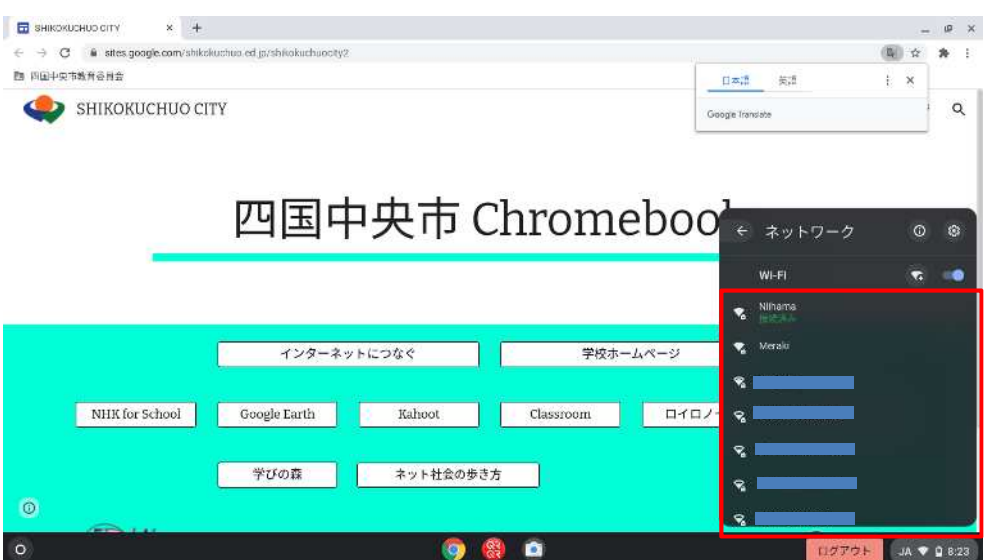

#### 7. 自宅利用時の制限事項

## **7.1.** 有害サイトのフィルタリングについて

・一人一台端末として配備される Chromebook について、コンテンツフィルタリングが適用され ています。有害サイトへのアクセスはブロックされますのでご注意ください。

## **7.2. YouTube** の使い方について

・動画コンテンツサービス「YouTube」には、以下の制限があります。

- ① 先生ユーザーは学校内及び学校外でも YouTube を閲覧可能です。
- ② 生徒ユーザーは学校内では YouTube を閲覧することはできません。 学校外 (自宅) では YouTube を閲覧することが可能です。

・生徒ユーザーが学校内で YouTube にアクセスしようとすると、以下のようなブロックページ が表示されます。

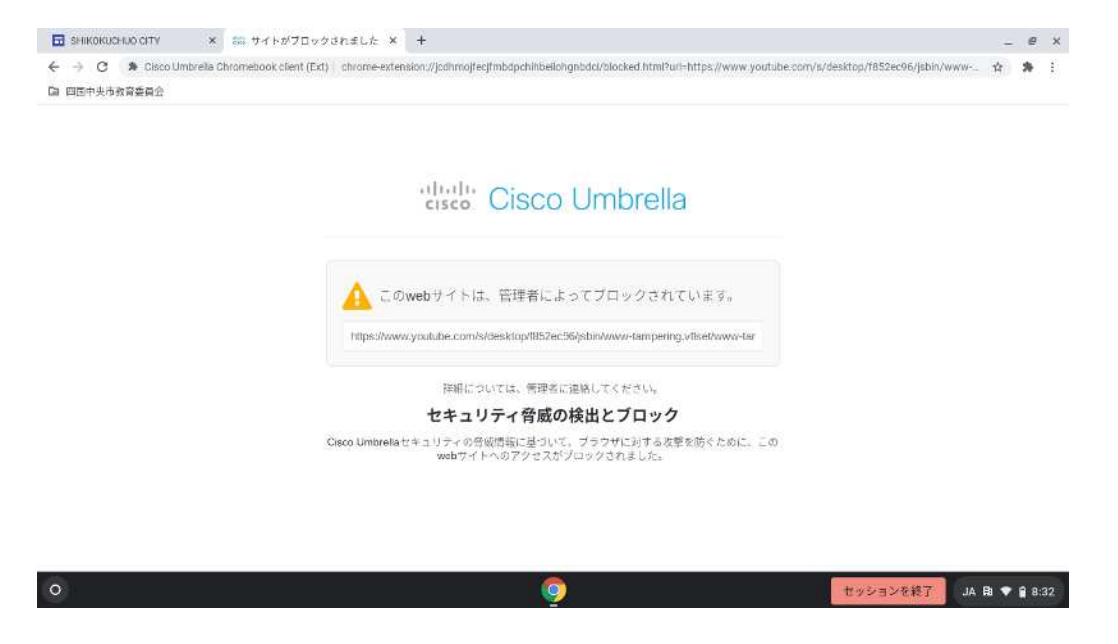